Скачиваем программу IPTV Player по ссылке [http://astratelcom.net/IpTvPlayer](http://astratelcom.net/IpTvPlayer-astratelcom-setup.exe)[astratelcom-setup.exe](http://astratelcom.net/IpTvPlayer-astratelcom-setup.exe)

Запускаем скачанный файл

IpTvPlayer-astratelcom-setup.exe

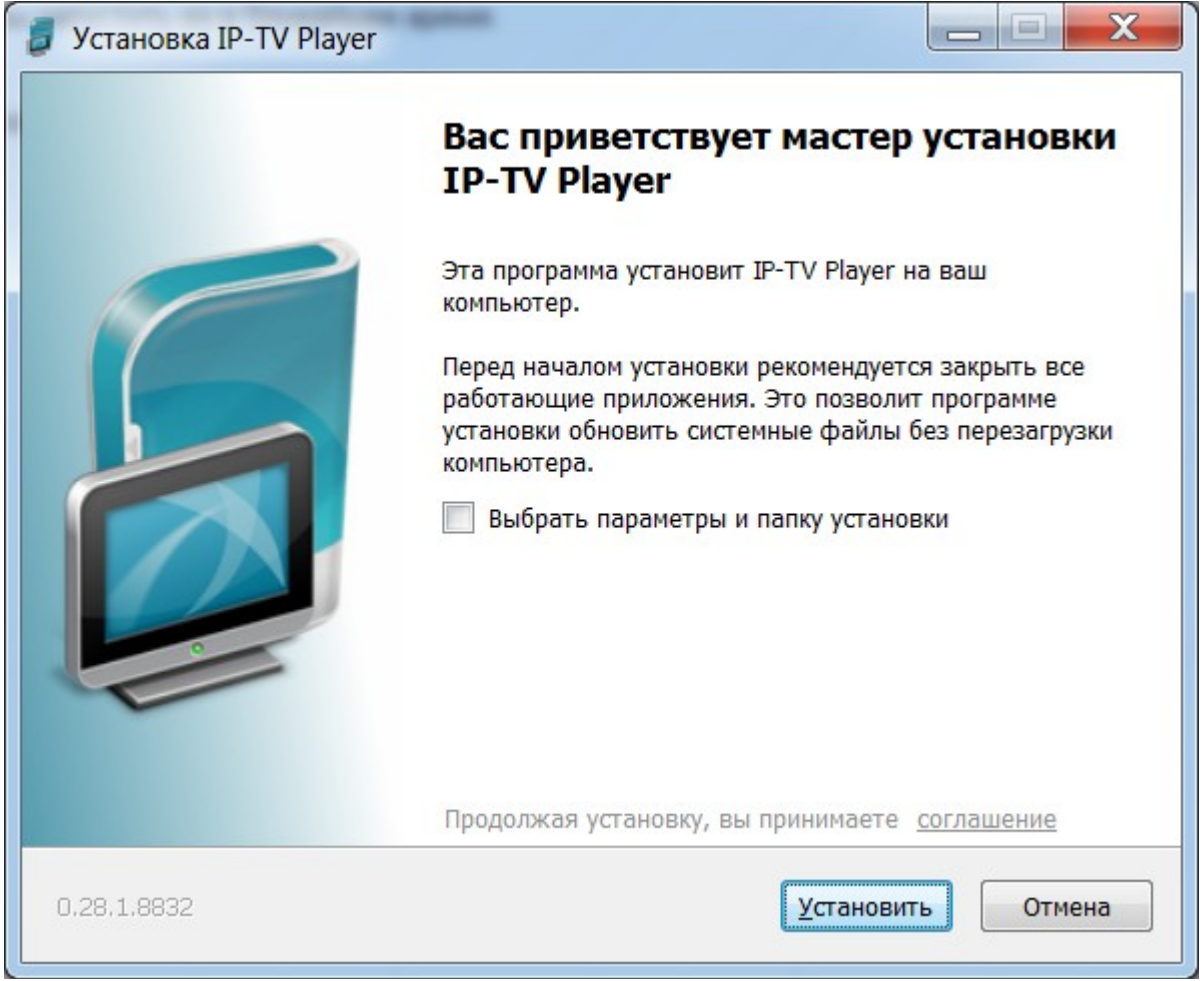

Нажимаем «Установить»

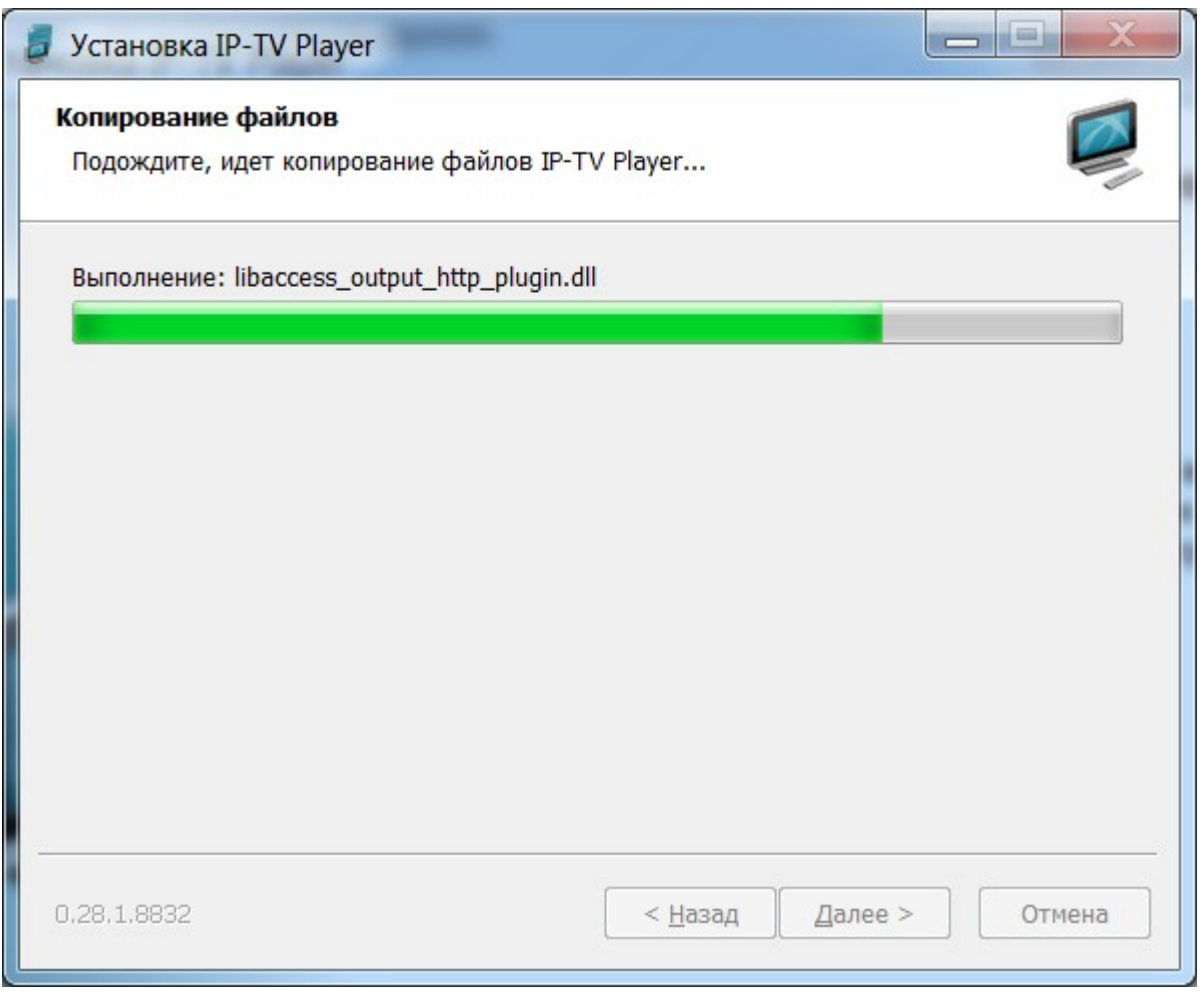

Ждём, пока происходит процесс установки

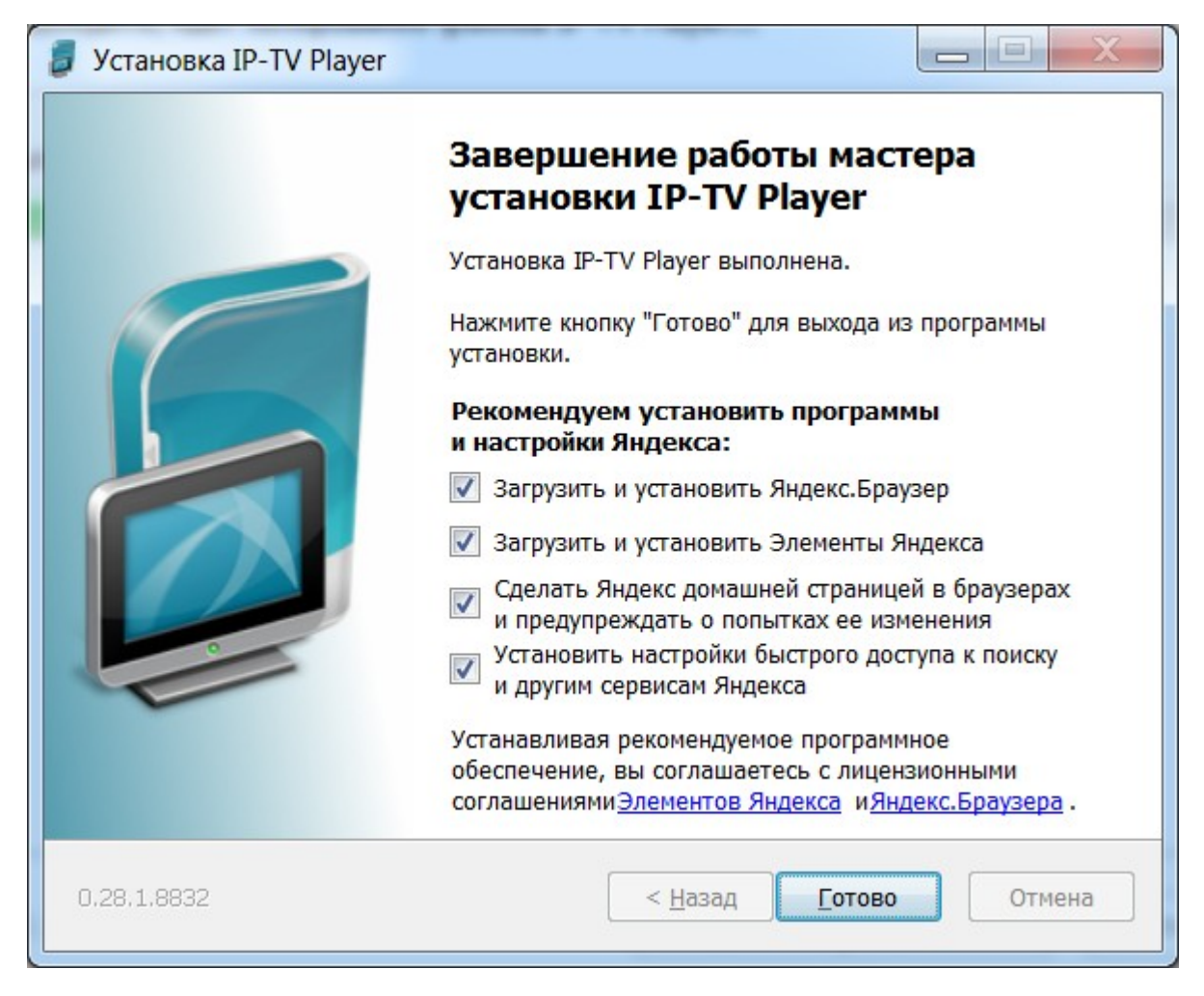

Снимаем галочки:

«Загрузить и установить Яндекс.Браузер»

«Загрузить и установить Элементы Яндекса»

«Сделать Яндекс домашней страницей в браузерах и предупреждать о попытках ее изменения»

«Установить настройки быстрого доступа к поиску и другим сервисам Яндекса»

Должно получится так:

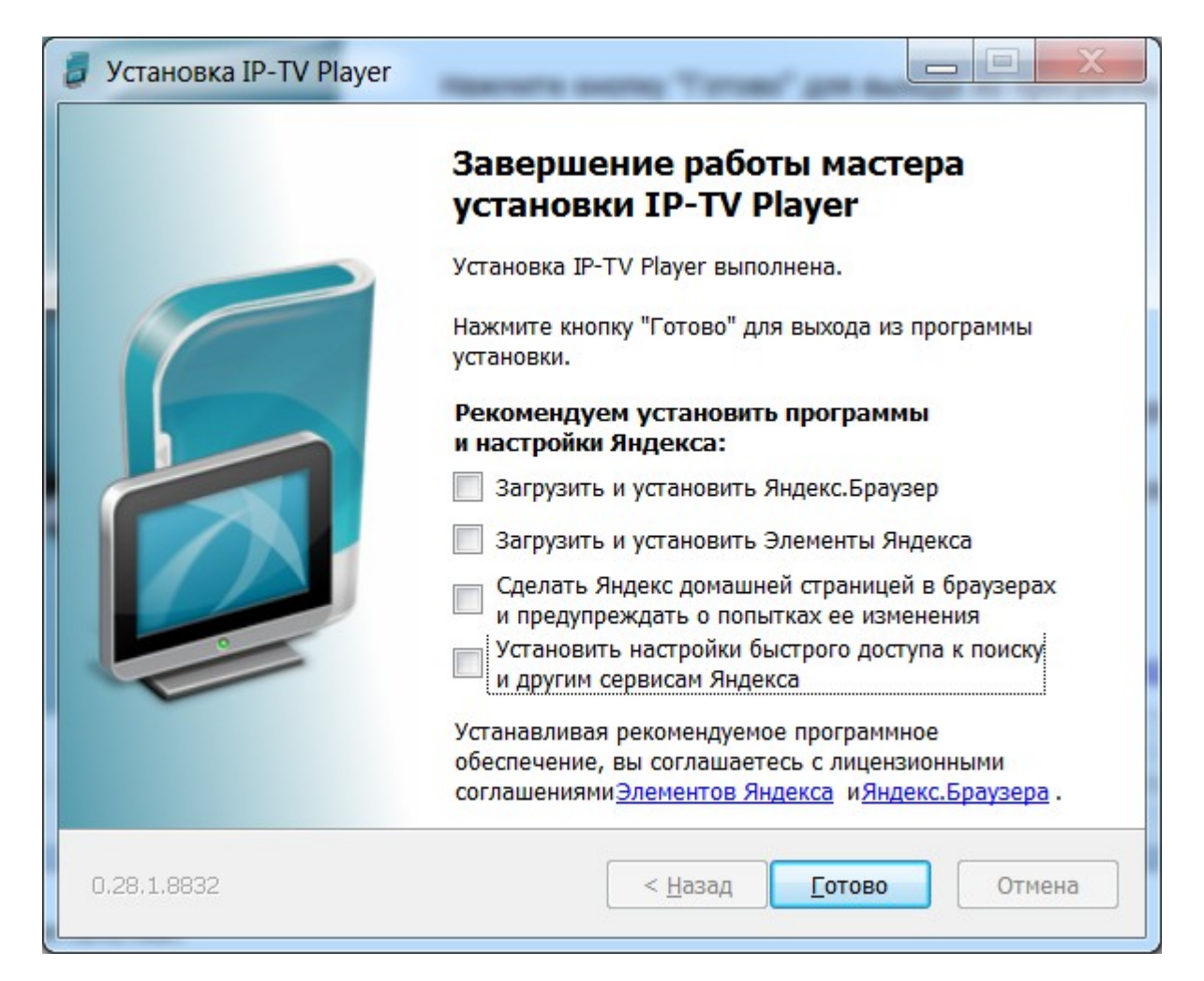

Нажимаем кнопку «Готово»

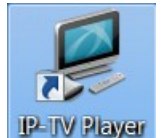

На рабочем столе запускаем ярлык **IP-IV Player** 

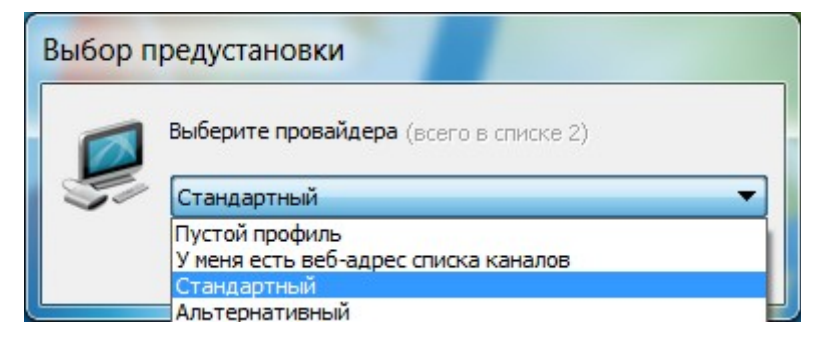

Выбираем «Стандартный»

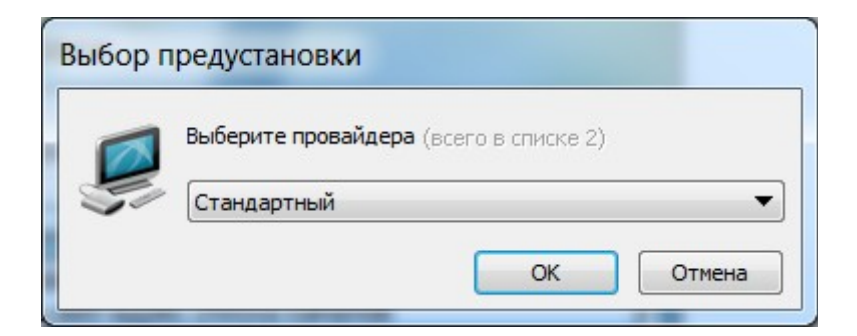

И нажимаем «ОК»

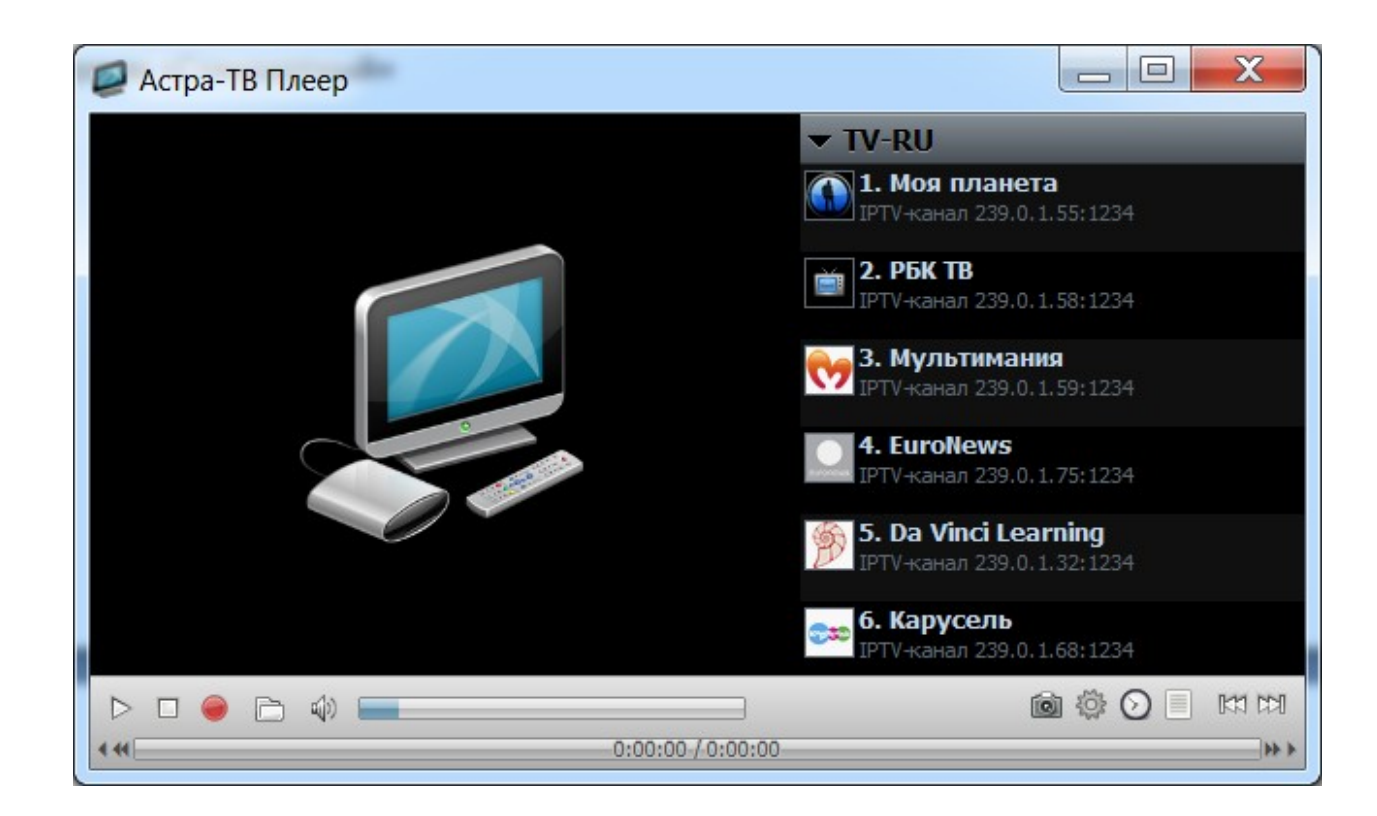

Приятного просмотра.